### **Importing sketches and libraries. The better way for SKETCHES**

Sketches can be really easy to import but you may end up with no structure to them and spend a long time sorting them out.

This method takes a little time but can be well worth the effort.

# **NOTE there is a size limit to any import of 10mb.**

Sort them out BEFORE you import them.

This will allow you to remove the ones you know don't or won't work and also allow you to have an archive of trimmed down sketches in case anything goes wrong with your computer.

Start by making a set of folders on your computer. An easy method is alphabetical.

EG. A folder for numerical called "0 to 9 Sketches" and then "A Sketches", "B Sketches", "C Sketches" etc.

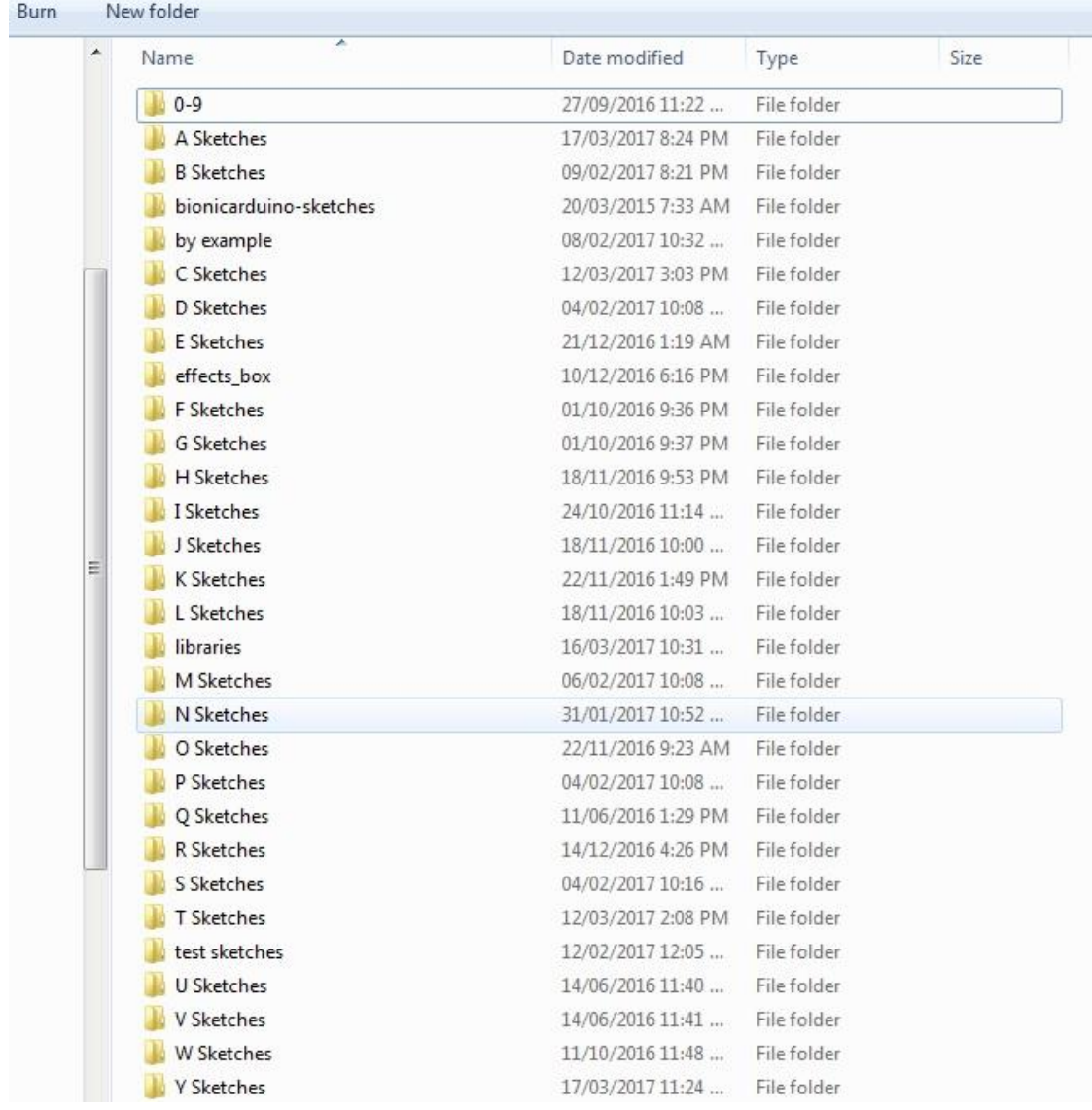

You can of course use a different method but try to keep it so you know what will be where.

If you are using the alphabetical method move all your "A" related sketches to that folder.

Now sort through them one by one and get rid of any unwanted items especially PDF, DOC, DOCX, duplicates etc. as that will speed up the import as CREATE will have to do that work for you and may even complain about it.

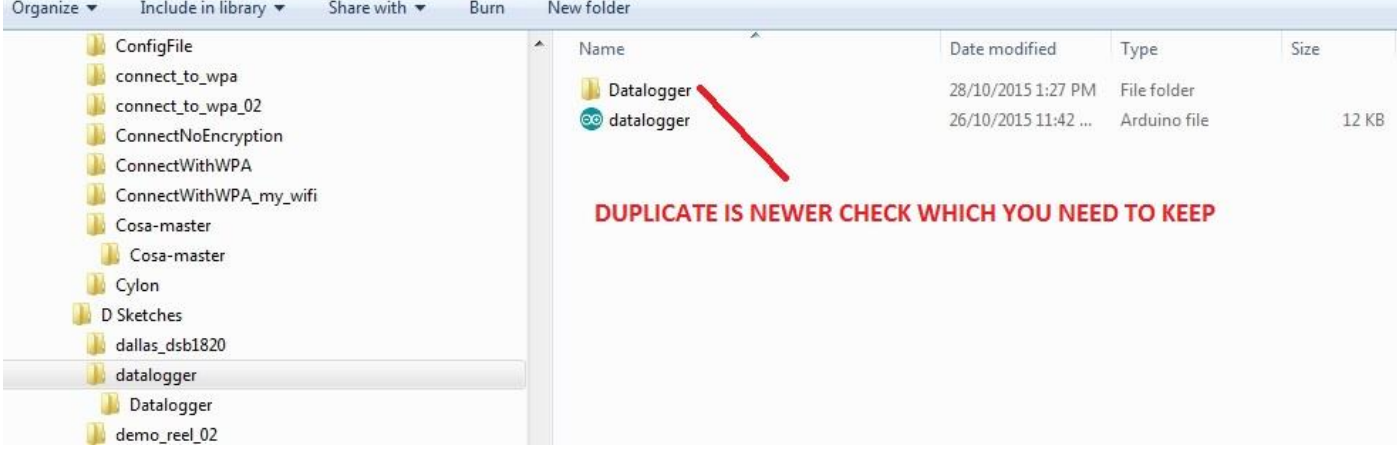

Continue to do that until they are all organised as you would like them.

When you are done place all those folders inside an empty one let's say called "IMPORT" The name does not really matter as it will be discarded during the import.

Zip that folder and its contents

### **Now for the actual import.**

This is better done with not too many other sketches littering your sketchbook on create so maybe do a small tidy up before you start.

Import your zip and your folders will now be separated from the initial one.

NOTE that there is a depth limit to folders currently of 3 max! If you exceed that you may see lots of extra folders appearing and a lot of tidy up to do or even some folders just disappearing.

You should then copy the original zips somewhere safe. It is up to you but you could add them into a single ZIP and put it on a flash drive or backup drive.

Moving on to LIBRARIES.

In my case I followed a similar system to above. But there are a few extra things to be aware of.

First is that libraries take up a lot more room than sketches.

Second is that they are more likely to have unwanted files inside especially pictures, documents or even videos. Those will most often be discarded by CREATE and may again even throw up an error. If you use windows but not apple then get rid of any mac OS items in the library.

So like the Sketch routine above go through them and remove any files that are not required by create. That will help a lot in the speed of import and go a long way to making your libraries leaner.

# **NOTE there is a size limit to any import of 10mb.**

# **There may be occasion you have to even break down a library zip into smaller parts e.g. "M Libs 01" , "M libs 02"**

**Another warning** is that if there are any "PDE" examples they will not be imported ! ONLY "INO" files will make it into CREATE so if there are any older sketches you would want to do 1 of 2 things with them.

- 1. Open them in the desktop ide (1.6.5 or newer) and re save them with the "INO" extension.
- 2. Delete them.

Luckily we don't have to make folders for libraries so just importing them should be a simple and painless process once they are imported.

Should create throw an error with any sketch or library then take note of that file name and examine it on your computer again to make sure it does not have any extra unwanted files.